# Getting Started with Google Hangouts

This document explains how to get started with Google Hangouts. It assumes you are using a PC and the Google Chrome web browser and that your PC has a camera and a microphone built in or attached. There is also a Google Hangouts app available for many mobile devices, including iOS and Google Android operating systems.

1. Go to https://hangouts.google.com/ and sign in with your Google account.

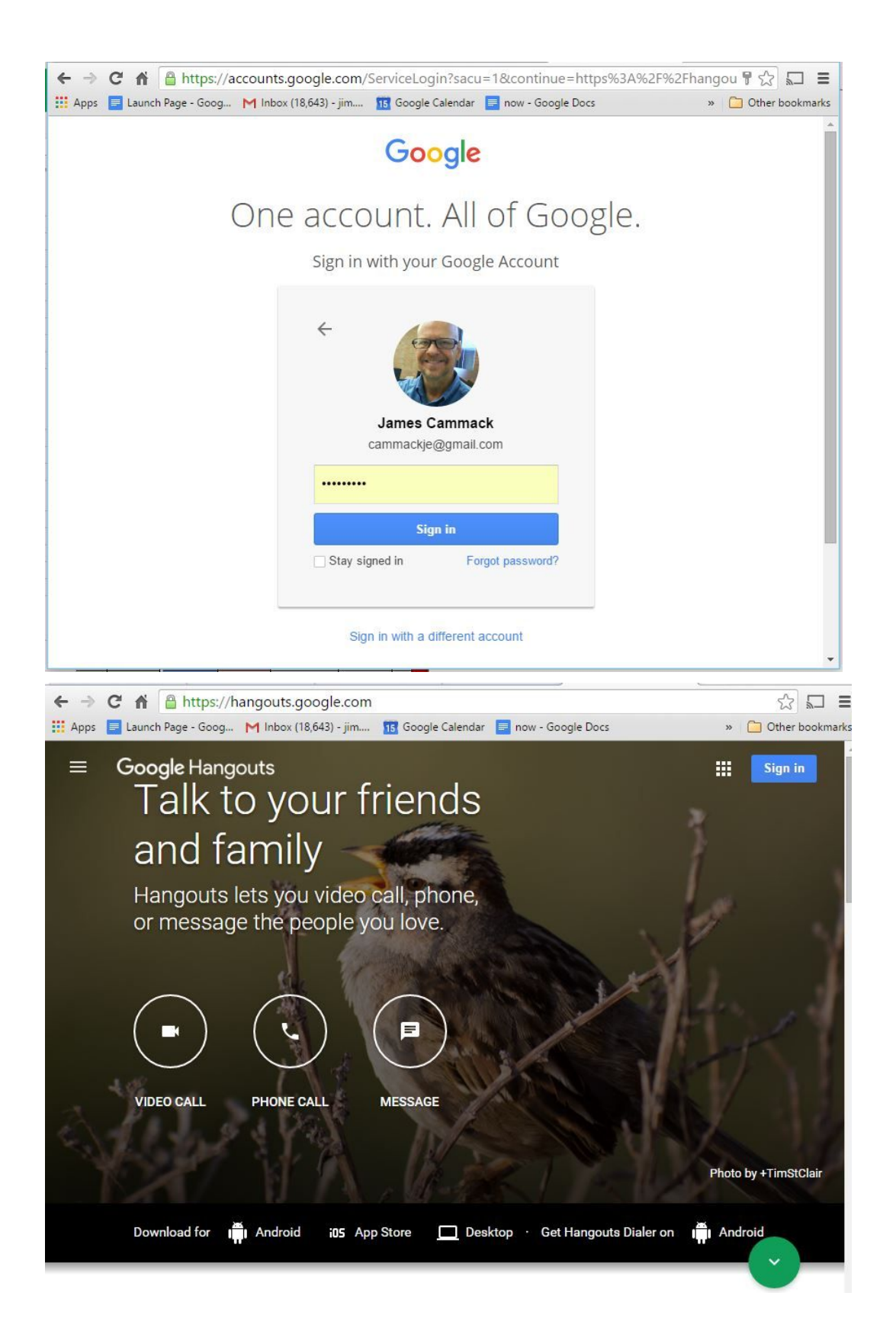

### 2. One person initiates the video call

One person is to initiate the call. That person selects VIDEO CALL on the Google Hangouts initial screen (see below). The others who are participating should wait to receive an invitation.

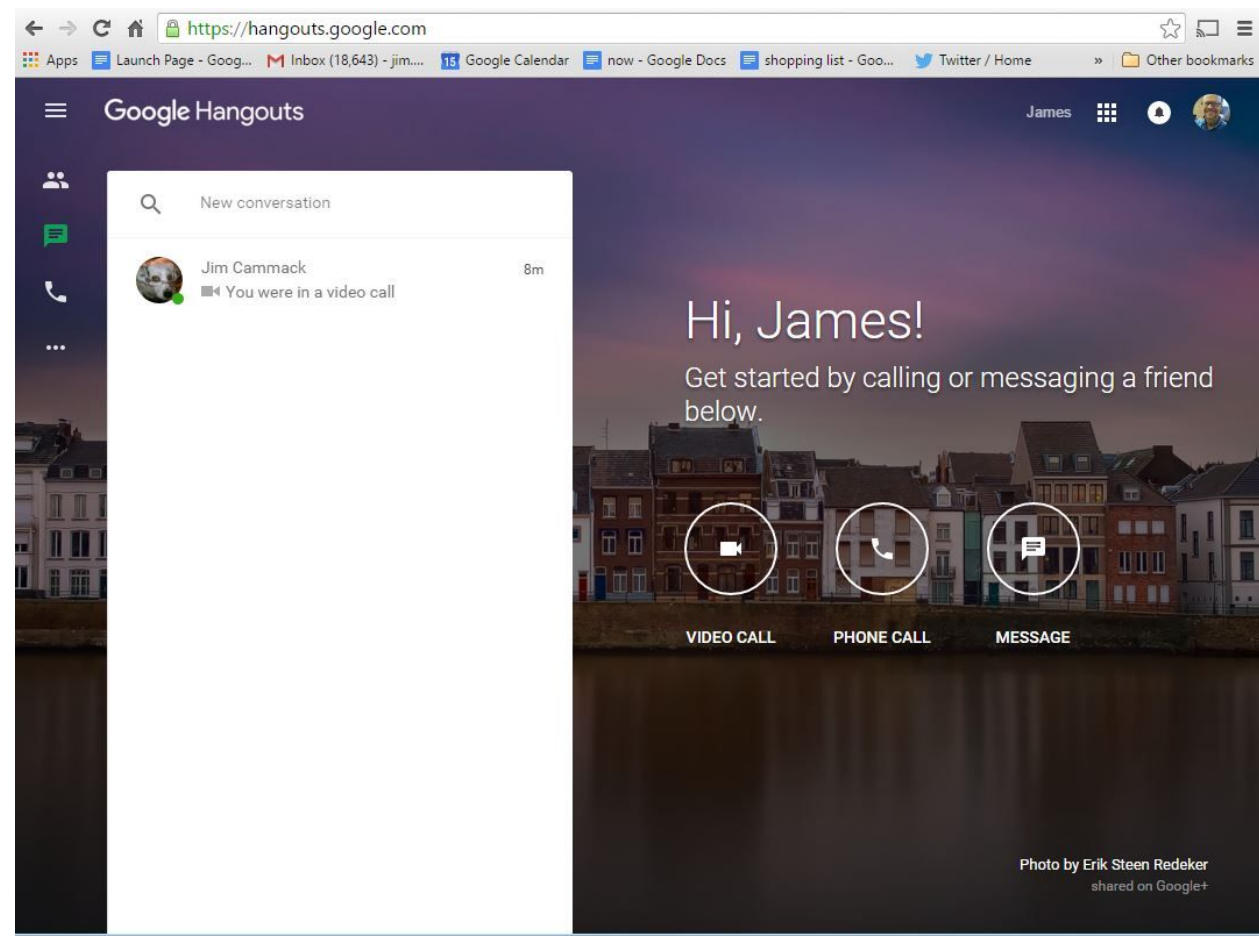

# 3. Enable your camera and microphone if prompted.

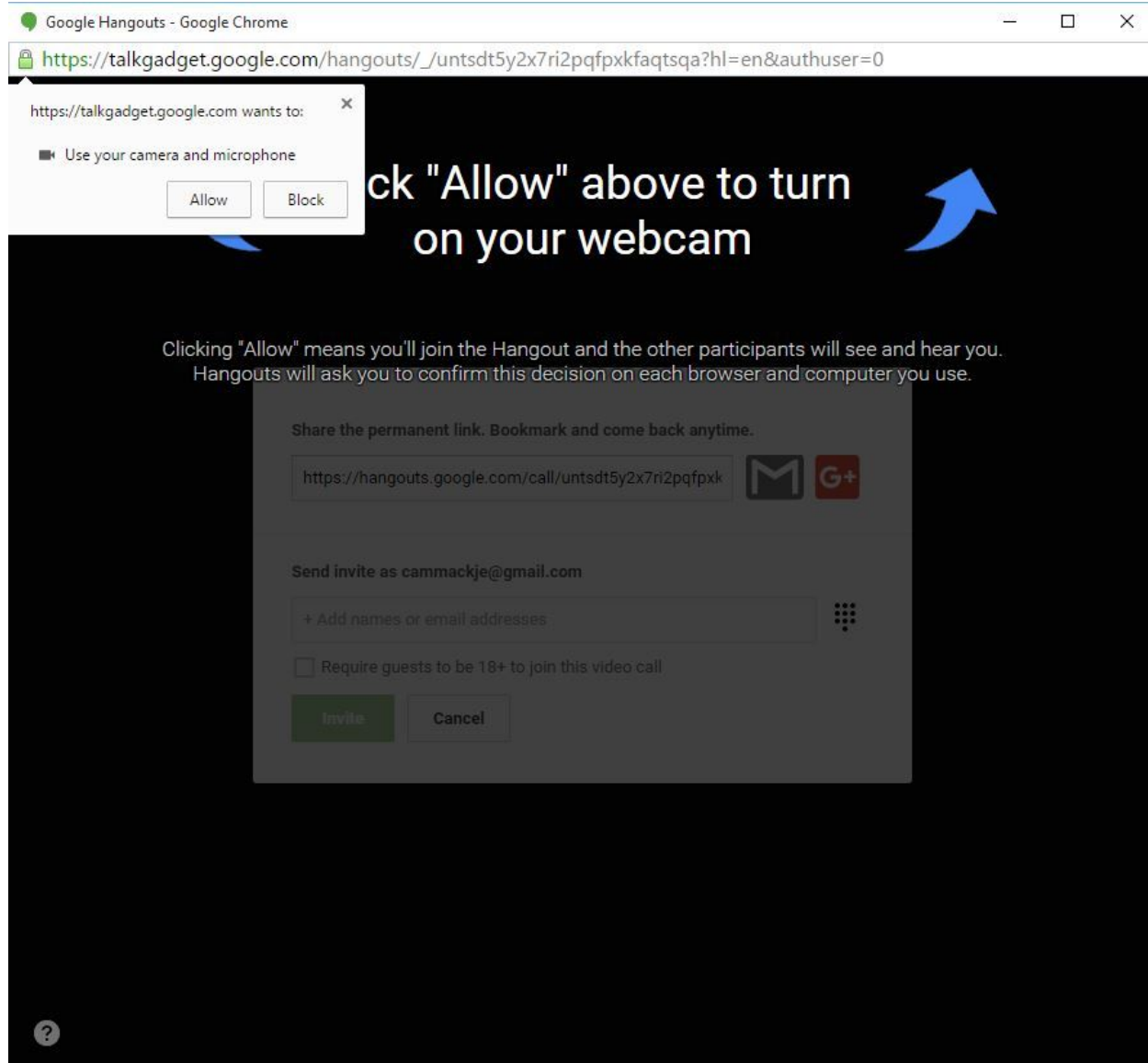

# 4. Invite others to video call.

The person initiating the video call will see a screen similar to the following. Add others to the video call by entering their email addresses. Notice, you can also copy the link and invite others by sending them the link in other ways, such as by using Facebook or Twitter. You can also save the link and then paste the link in your browser later to rejoin the conversation.

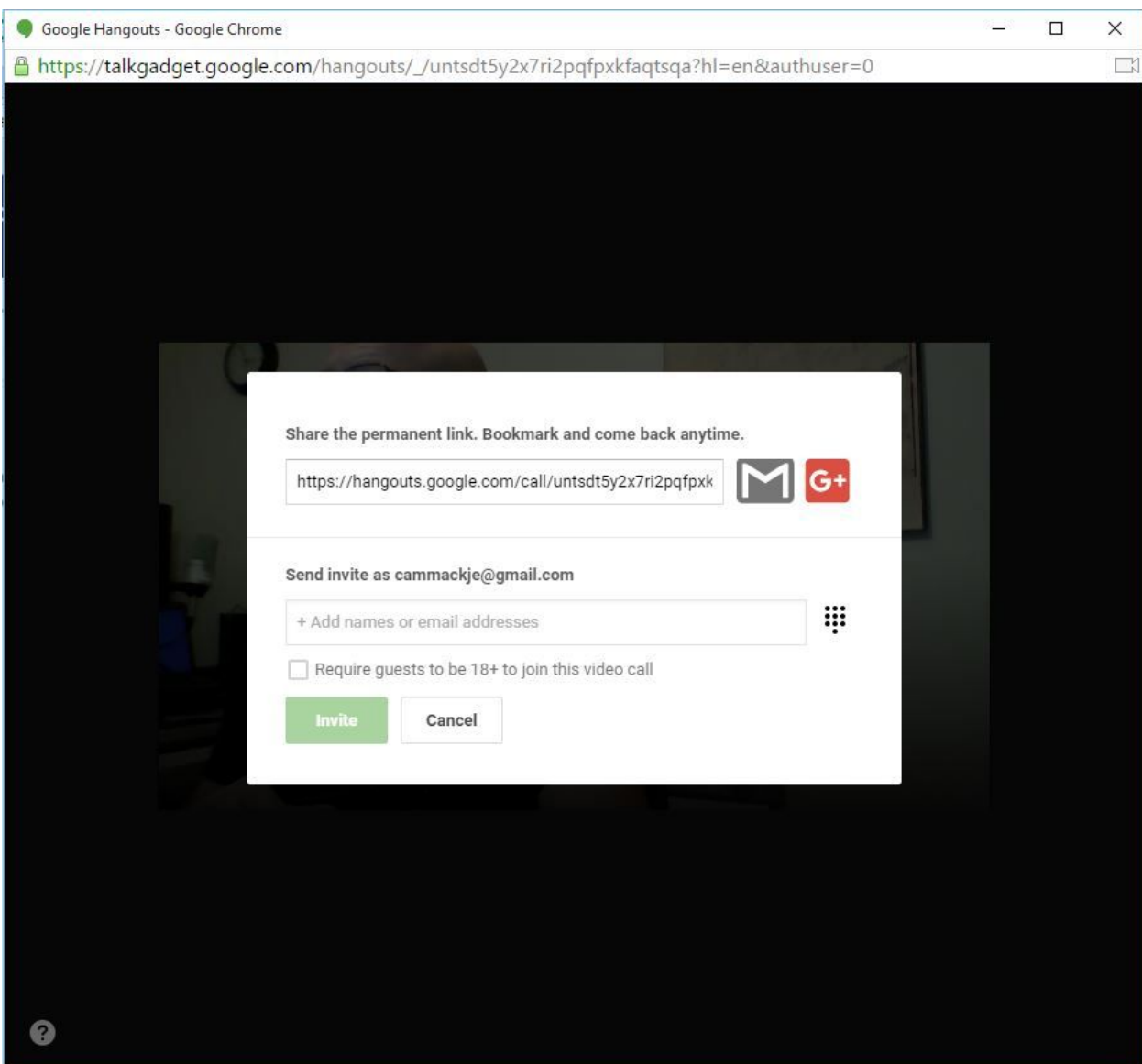

#### 5. Wait for others to join the video call.

The person initiating the call will will see a screen similar to the following -- except the person you see may not be as attractive as the one here :) As others join the video call, they will appear in the window.

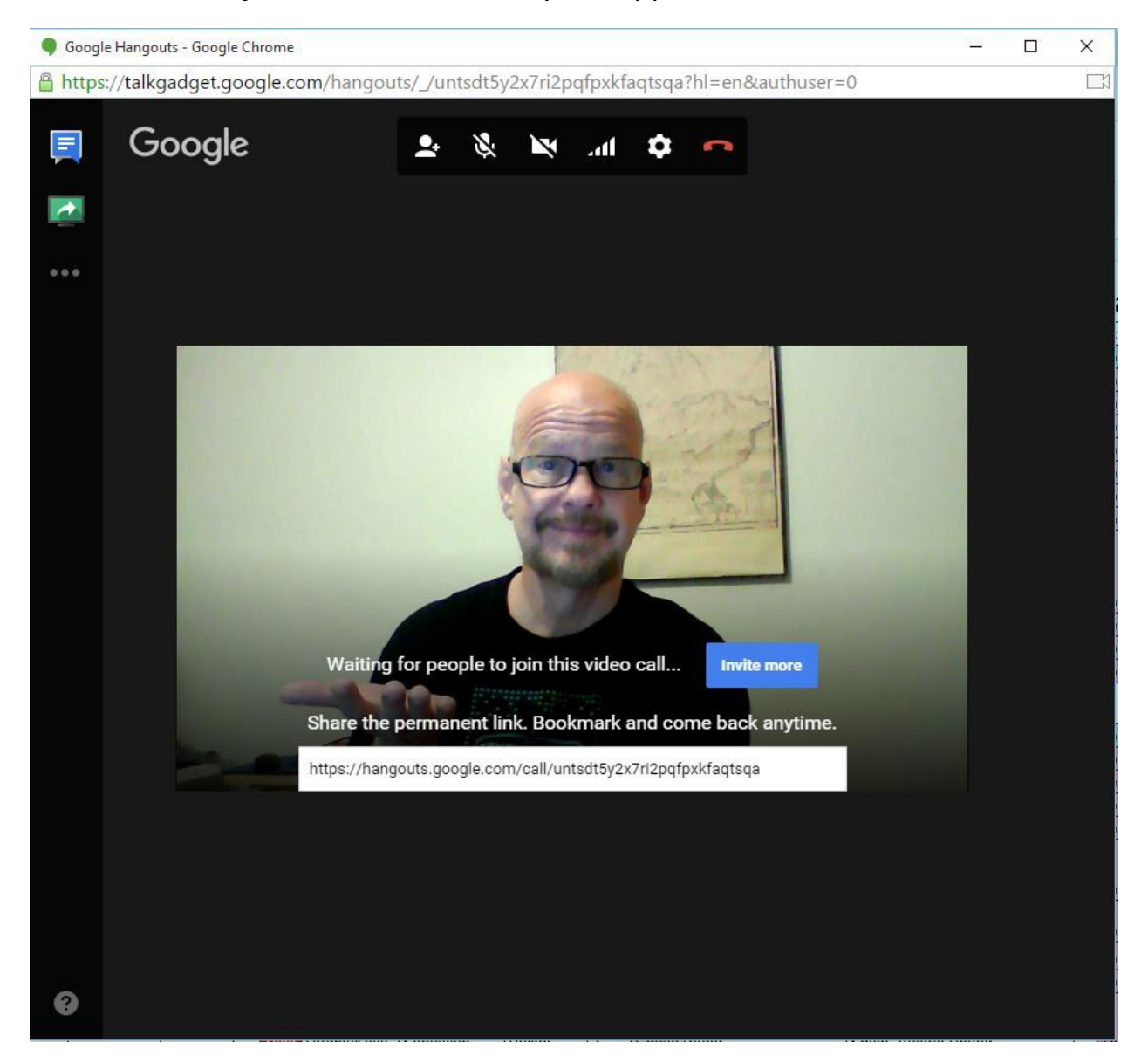

6. Others participating respond to the invitation.

Others should join the conversation by responding to the invitation.

## 7. Control the video call using these buttons

During the video you will control the video call with the following buttons.

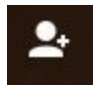

Invite people -- this is where you can get a link to send to others to join the call.

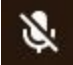

Mute/unmute the microphone

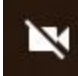

Turn camera on or off

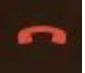

Leave call

Note: You select who you see on the screen by clicking on the person's picture on your screen.